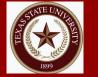

# **1098-T (Texas State)**

### Step 1

## Step 2

## Step 3

#### Go to:

- https://tim.txstate.edu
- Select Former Student Login or
- Select Current Student Login

#### Log in:

- Click on corresponding **1098-T**
- Download and Print

#### Note:

Remain Logged in and click on http://www.sbs.txstate.edu for

#### account summary.

(Is **Box 7** checked on corresponding 1098-T?

## Student Payment Portal (Texas State)

#### Step 1 Step 2 Step 3 Click on: Download: Go to: Click on corresponding www.sbs.txstate.edu Click on View activity Semester i.e., (Spring, 2018) **Click on Student Payment Portal** Select corresponding Click on Download PDF & Print & Direct Deposit Sign-Up semesters (Is **Box 7** checked on corresponding 1098-T?) Enter **NetID** and **password** If YES, print the Spring Semester corresponding **Box 7**. Download & print all semester bills corresponding tax year being filed.